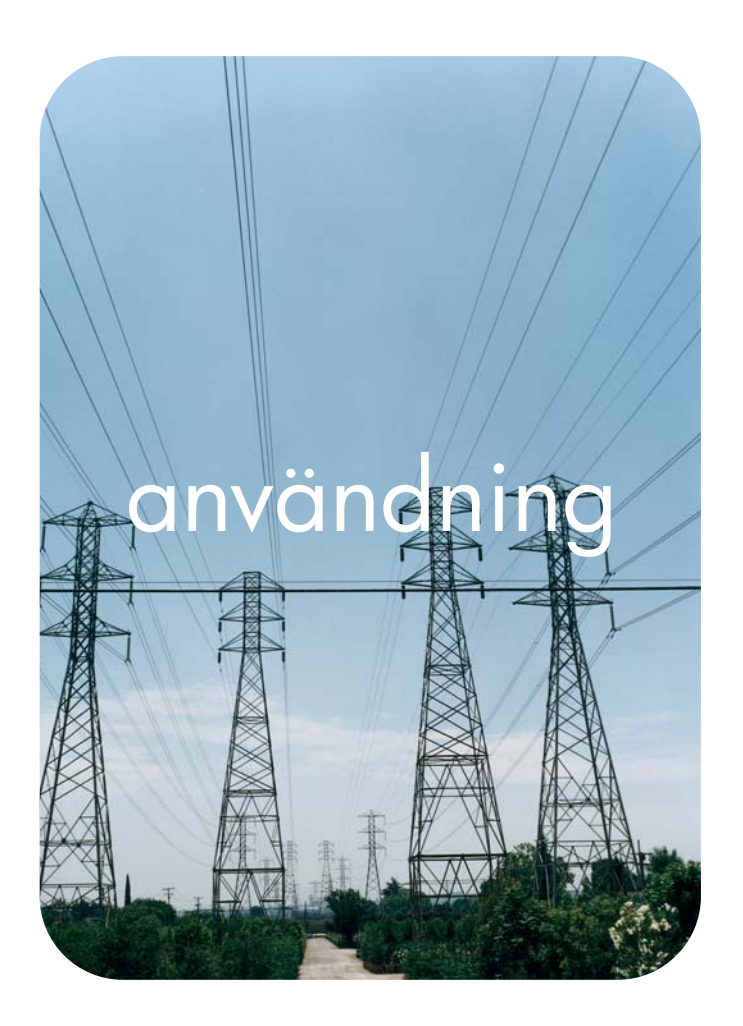

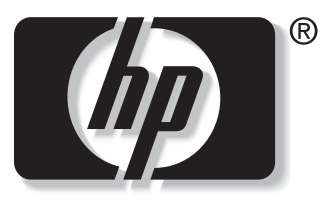

n v e n t i

## **hp:s** inbyggda webbserver **hp** LaserJet 9050

**HP:s inbyggda webbserver**

**Användarhandbok**

#### **Upphovsrätt**

© 2004 Copyright Hewlett-Packard Development Company, L.P.

Mångfaldigande, anpassning eller översättning utan föregående skriftligt tillstånd är förbjudet, utom i de fall som upphovsrättslagstiftningen medger.

Denna information kan komma att ändras utan föregående meddelande.

De enda garantierna för HP:s produkter och tjänster framläggs i de uttryckliga garantimeddelanden som medföljer dessa produkter och tjänster. Inget av detta skall anses utgöra någon extra garanti. HP ansvarar inte för tekniska eller redaktionella fel eller utelämnanden i denna information.

EWS v. 8.0

Edition 1, 6/2004

#### **Varumärken**

Adobe® och PostScript® är varumärken som tillhör Adobe Systems Incorporated.

Microsoft® och Windows® är registrerade varumärken i USA och tillhör Microsoft Corp.

# Innehåll

## **[1 Översikt](#page-6-0)**

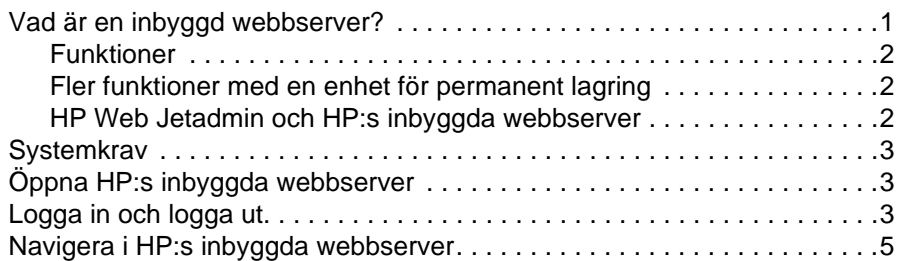

### **[2 Visa produktstatus från informationsskärmbilderna](#page-12-0)**

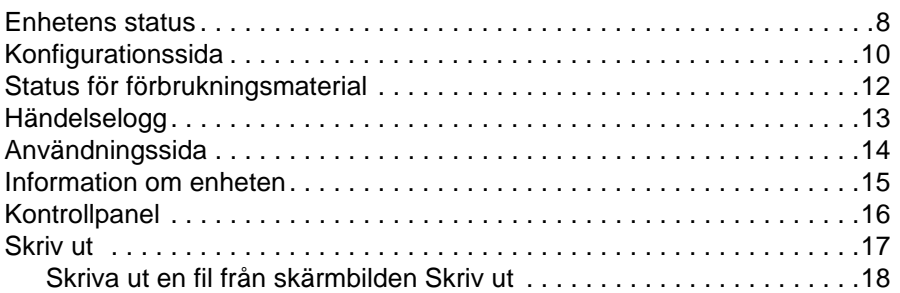

#### **[3 Konfigurera produkten från skärmbilderna Inställningar](#page-24-0)**

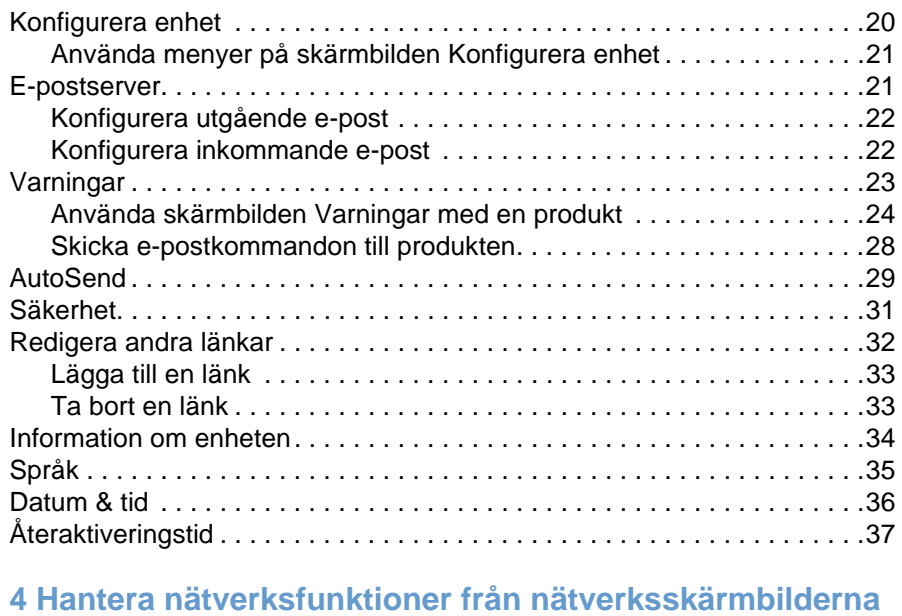

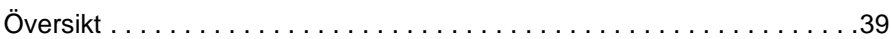

#### **[5 Använda Andra länkar som en resurs](#page-46-0)**

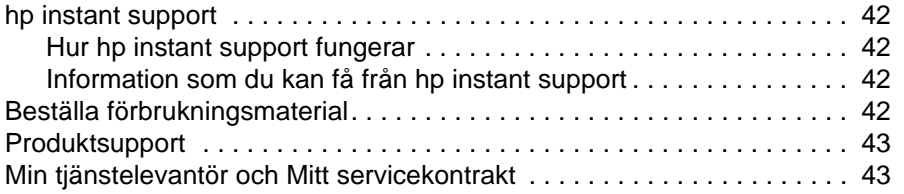

**[Sakregister](#page-50-0)**

<span id="page-6-0"></span>**Oversikt** 

## <span id="page-6-4"></span><span id="page-6-3"></span><span id="page-6-1"></span>**Vad är en inbyggd webbserver?**

En webbserver skapar en miljö där webbprogram kan användas, ungefär på samma sätt som ett operativsystem, exempelvis Windows, skapar en miljö för program på datorn. En webbläsare, till exempel Microsoft Internet Explorer, Apple Safari eller Mozilla, kan visa innehållet på en server.

En inbyggd webbserver är inte ett program som finns installerad på en nätverksserver, utan finns i en maskinvaruprodukt (till exempel en skrivare) eller i den inbyggda programvaran.

Fördelen med en inbyggd webbserver är att den skapar ett gränssnitt för produkten som alla nätverksanslutna datorer kan ansluta till via en vanlig webbläsare. Inga speciella program behöver installeras eller konfigureras.

<span id="page-6-2"></span>Med HP:s inbyggda webbserver kan du läsa information om produktstatus, ändra inställningarna samt hantera produkten från datorn.

**Obs!** I den här guiden används termerna "produkt" och "enhet" med samma betydelse. När produkter eller enheter diskuteras i denna guide avser informationen HP LaserJet-skrivare om inte annat anges. Mer detaljerad information om vilka funktioner din skrivare har finns i dokumentationen som följde med produkten.

## <span id="page-7-6"></span><span id="page-7-4"></span><span id="page-7-0"></span>**Funktioner**

Du kan använda HP:s inbyggda webbserver när du vill granska produkt- och nätverksstatus eller hantera utskriftsfunktioner från datorn istället för att använda kontrollpanelen på produkten. Med HP:s inbyggda webbserver kan du:

- Granska meddelanden på kontrollpanelen samt information om produktstatus.
- Avgöra kvarvarande livstid för allt material och konfigurera specifik beställningsinformation för material.
- Gå till sidan med teknisk support för produkten.
- Få specifik support för aktuella produkthändelser.
- Lägga till eller anpassa länkar till andra webbsidor.
- Visa och ändra produktkonfigurationer, exempelvis fackkonfigurationer.
- Visa och ändra nätverkskonfigurationen.
- Visa och skriva ut informationssidor, exempelvis konfigurationssidan.
- Få meddelanden via e-post om produkthändelser, till exempel när produkten har slut på förbrukningsmaterial.
- Välja språk för den inbyggda webbserverns skärmbilder.
- Skriva ut med en HP-produkt utan att behöva installera en skrivardrivrutin för produkten.
- Spara ström genom att schemalägga produktens fördröjning för energispar så att produkten går in i energisparläge när den inte har använts på ett tag.
- Schemalägg återaktiveringstider för varje dag så att produkten är klar med initialisering och kalibrering när den ska användas.
- Skicka information om produktens konfigurering och användningsinformation till din tjänsteleverantör med jämna mellanrum.

### <span id="page-7-3"></span><span id="page-7-1"></span>**Fler funktioner med en enhet för permanent lagring**

Om du har en enhet för permanent lagring installerad för produkten, till exempel en hårddisk kan du visa, ange och hämta ytterligare information.

- **Aviseringar**. Ange upp till fyra olika destinationslistor med upp till 20 mottagare för var och en av de fyra listorna. (Om du inte har någon enhet för permanent lagring kan du bara skicka varningar till två e-postadresser.)
- **Fler länkar**. Lägg till upp till fem länkar till valfria webbplatser. (Om du inte har någon enhet för permanent lagring kan du lägga till en länk.)

Beroende på modell kan en hårddisk installeras på produkten. Om produkten inte har någon hårddisk kan du kanske beställa en sådan. Mer information hittar du i användarguiden som följde med produkten eller på den här adressen: [http://www.hp.com/country/us/eng/othercountriesbuy.htm.](http://www.hp.com/country/us/eng/othercountriesbuy.htm)

### <span id="page-7-5"></span><span id="page-7-2"></span>**HP Web Jetadmin och HP:s inbyggda webbserver**

HP Web Jetadmin är ett webbaserat systemhanteringsverktyg som används via en webbläsare. HP:s inbyggda webbserver och HP Web Jetadmin arbetar tillsammans och uppfyller alla dina produkthanteringsbehov. Du kan använda programvaran till att installera och hantera nätverksprodukter effektivt. Nätverksadministratörer kan hantera produkter på nätverket från i stort sett vilken plats som helst.

HP:s inbyggda webbserver är en enkel och lätthanterlig lösning för hantering av allt-i-ett-enheter i miljöer med ett begränsat antal produkter. Men i miljöer med flera produkter kan HP Web Jetadmin fungera bättre för grupprodukthantering. Med HP Web Jetadmin kan du upptäcka, hantera och konfigurera flera produkter samtidigt.

HP Web Jetadmin finns att hämta från HP onlinesupport [\(http://www.hp.com/go/webjetadmin](http://www.hp.com/go/webjetadmin)).

## <span id="page-8-0"></span>**Systemkrav**

<span id="page-8-9"></span>För att kunna använda HP:s inbyggda webbserver måste du ha följande komponenter:

- <span id="page-8-8"></span><span id="page-8-6"></span>● En webbläsare som stöds. Webbläsare som stöds av EWS är bland andra följande:
	- Konqueror 3.0 eller senare
	- Microsoft Internet Explorer 6.0 eller senare
	- Mozilla 1.0 (och Mozilla-varianter)
	- Netscape Navigator 6.2 eller senare
	- Opera 7.0 eller senare
	- Safari 1.0 eller senare
- En TCP/IP-baserad nätverksanslutning.
- <span id="page-8-5"></span>● En HP Jetdirect-skrivarserver (inbyggd eller utökad I/O [EIO]) installerad på produkten.

## <span id="page-8-1"></span>**Öppna HP:s inbyggda webbserver**

Använd följande procedur om du vill öppna HP:s inbyggda webbserver.

**Obs!** Du kan inte visa skärmbilderna till HP:s inbyggda webbserver utanför en brandvägg.

- **1** Öppna en webbläsare som stöds.
- **2** I fältet **Adress** eller **Gå till** skriver du in IP-adressen som tilldelats produkten (till exempel http://192.168.1.1) eller värdnamnet (till exempel npi[XXXXXX] eller ett konfigurerat värdnamn, till exempel http://www.[din\_server].se).

<span id="page-8-4"></span>Om du inte känner till IP-adressen till produkten ser du efter på konfigurationssidan. Se efter i den användarguide som levererades med produkten angående hur du skriver ut en konfigurationssida från kontrollpanelen.

## <span id="page-8-3"></span><span id="page-8-2"></span>**Logga in och logga ut**

HP:s inbyggda webbserver (EWS) har skärmbilder som du kan använda när du vill läsa produktinformation och ändra konfigurationsalternativ. Skärmen som visas och inställningarna på dem varierar beroende på hur du får åtkomst till den inbyggda webbservern: som en vanlig användare, en IT-administratör eller en tjänsteleverantör. Lösenorden kan anpassas av en IT-administratör eller en tjänsteleverantör.

<span id="page-8-7"></span>På en lösenordsskyddad inbyggd webbserver är endast fliken **Information** tillgänglig för användare som inte har loggat in med lösenord. Om inget lösenord har ställts in (vilket är standard), syns alla flikarna.

Om ett lösenordsskydd har ställts in måste du logga in som en IT-administratör eller tjänsteleverantör för att få åtkomst till de skyddade flikarna i HP:s inbyggda webbserver (**Inställningar** och **Nätverk**).

**Obs!** Mer information om att ändra lösenord som en IT-administratör finns i ["Säkerhet" på sidan 31.](#page-36-1) Om du är tjänsteleverantör, se servicehandboken för mer information.

#### **Logga in som en adminstratör**

Använd följande procedur om du vill logga in på HP EWS som en administratör.

**1** När du öppnat EWS klickar du på länken **Logga in** i övre högra hörnet på skärmbilden.

Dialogrutan **Ange nätverkslösenord** visas (se bilden nedan). Utseendet på inloggningsskärmen kan variera beroende på operativsystemet och webbläsaren.

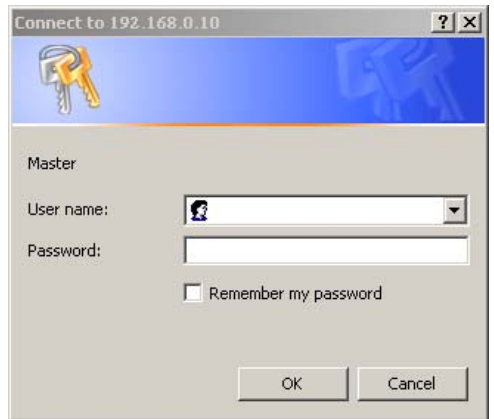

**2** Skriv admin som användarnamn, ange ditt lösenord, och klicka sedan på **OK**.

#### <span id="page-9-0"></span>**Logga ut som administratör**

Använd följande procedur om du vill logga ut.

- **1** Klicka på länken **Logga ut**.
- **2** Utloggningen slutförs när du stänger webbläsaren.

**VARNING!** Om du inte stänger webbläsaren fortsätter anslutningen till produktens EWS att köras, vilket kan utgöra en säkerhetsrisk.

## <span id="page-10-1"></span><span id="page-10-0"></span>**Navigera i HP:s inbyggda webbserver**

<span id="page-10-4"></span>Du kan nå skärmbilderna genom att klicka på någon av flikarna (exempelvis **Information** eller **Inställningar**) och sedan på menyerna på navigationsfältet till vänster på skärmen.

Bilden och tabellen nedan innehåller information om EWS-skärmarna.

**Obs!** Utseendet på EWS-skärmbilderna kan skilja sig från illustrationerna i den här användarhandboken beroende på produktens funktioner och de inställningar som din IT-administratör har gjort.

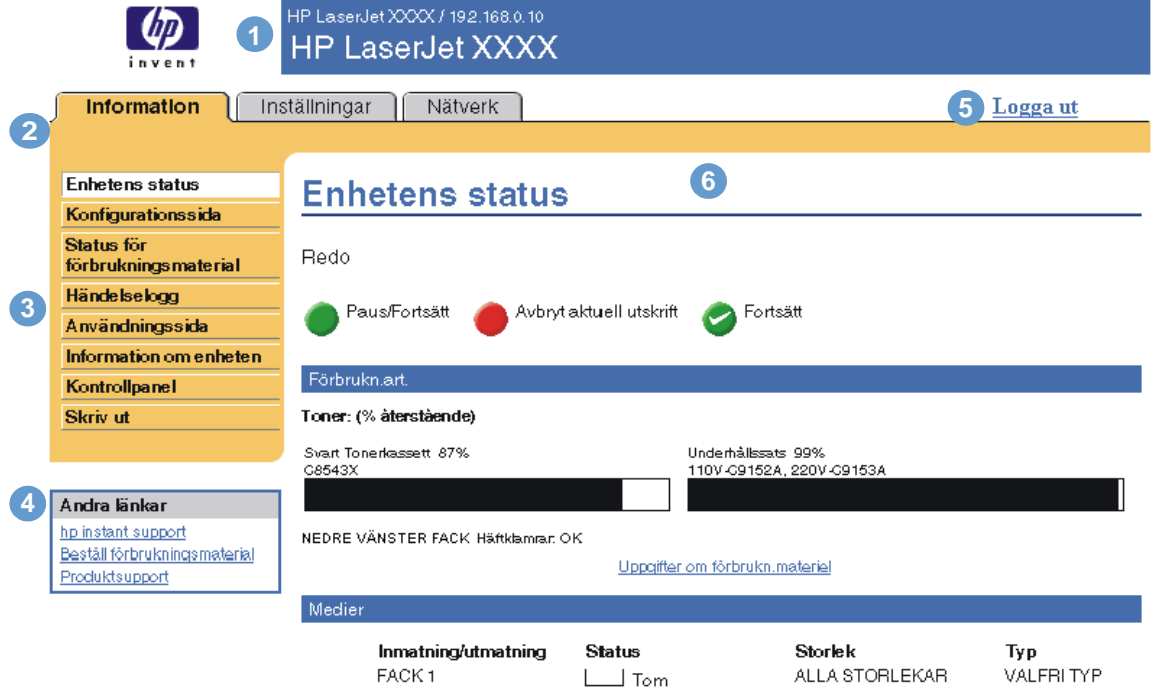

<span id="page-10-3"></span><span id="page-10-2"></span>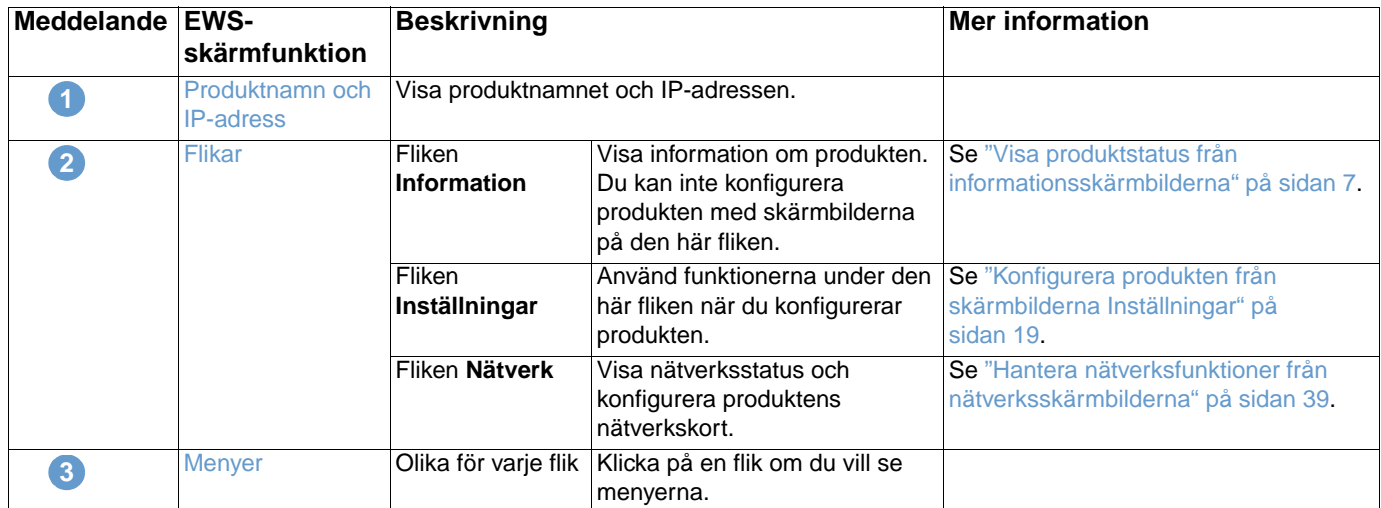

<span id="page-11-1"></span><span id="page-11-0"></span>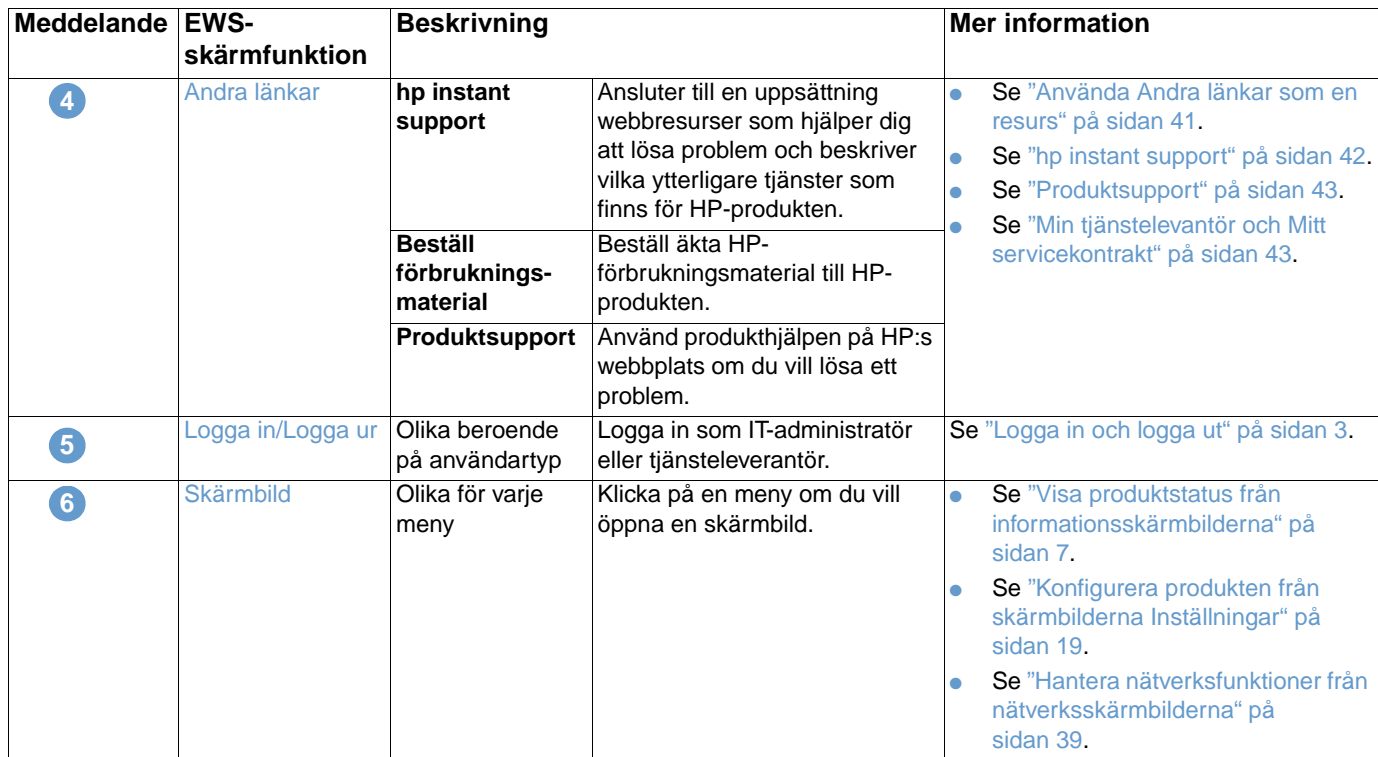

# <span id="page-12-1"></span><span id="page-12-0"></span>2 Visa produktstatus från<br>2 informationsskärmbilder informationsskärmbilderna

<span id="page-12-2"></span>Skärmbilderna innehåller bara information. Du kan inte konfigurera produkten från dessa skärmbilder. Om du vill konfigurera produkten via EWS, se "Konfigurera produkten från [skärmbilderna Inställningar" på sidan 19](#page-24-1).

Informationsskärmbilderna innehåller följande:

- [Enhetens status](#page-13-0) ([sidan 8\)](#page-13-0)
- [Konfigurationssida](#page-15-0) ([sidan 10](#page-15-0))
- [Status för förbrukningsmaterial](#page-17-0) [\(sidan 12](#page-17-0))
- [Händelselogg \(sidan 13\)](#page-18-0)
- [Användningssida](#page-19-0) ([sidan 14\)](#page-19-0)
- **•** [Information om enheten](#page-20-0) [\(sidan 15](#page-20-0))
- [Kontrollpanel](#page-21-0) ([sidan 16\)](#page-21-0)
- [Skriv ut](#page-22-0) [\(sidan 17](#page-22-0))

**Obs!** För vissa produkter kan en del av de här skärmbilderna inte användas.

## <span id="page-13-0"></span>**Enhetens status**

<span id="page-13-1"></span>Använd skärmbilden Enhetens status om du vill se aktuell status för produkten. Bilden och tabellen nedan visar hur du använder skärmbilden.

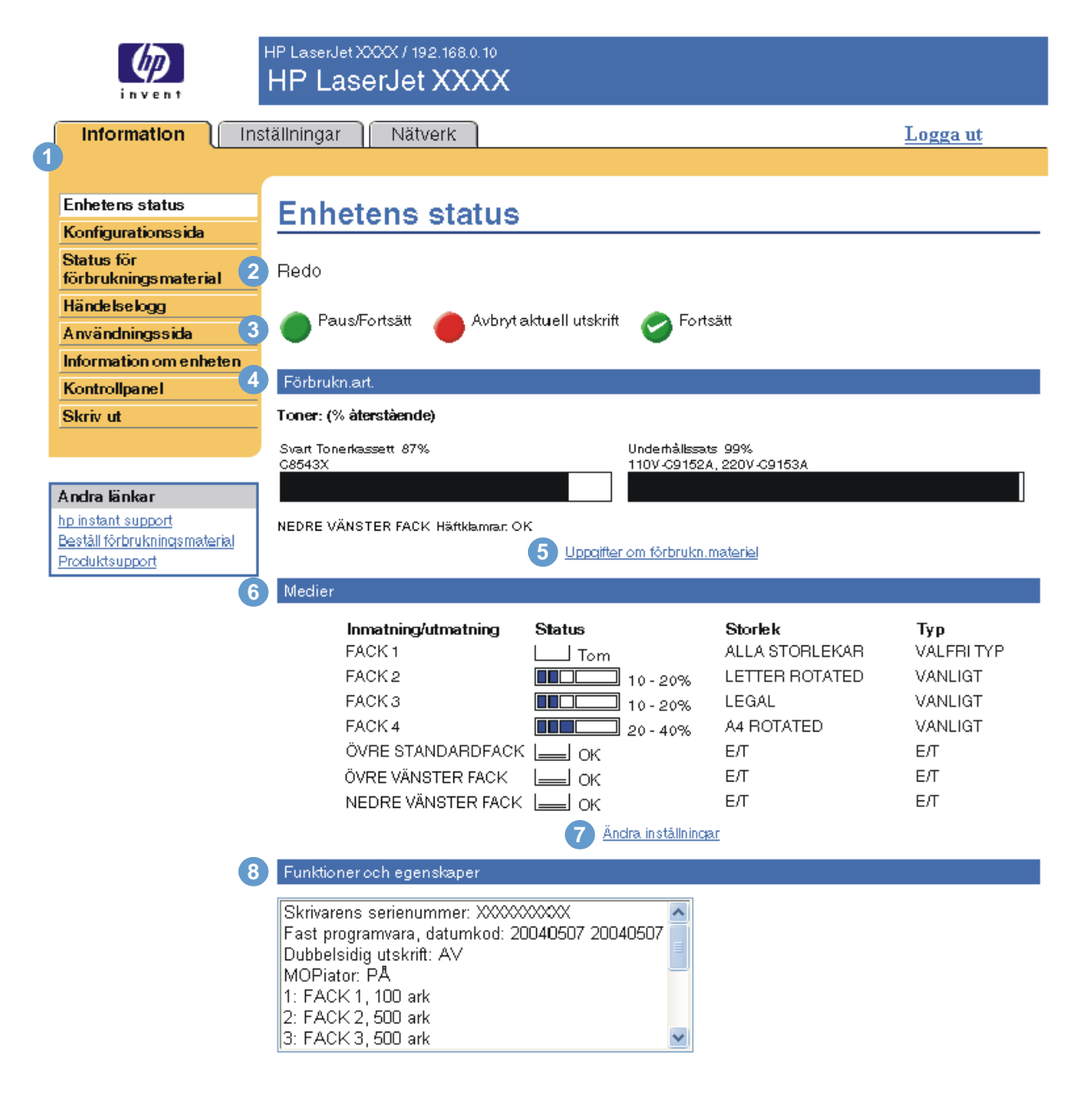

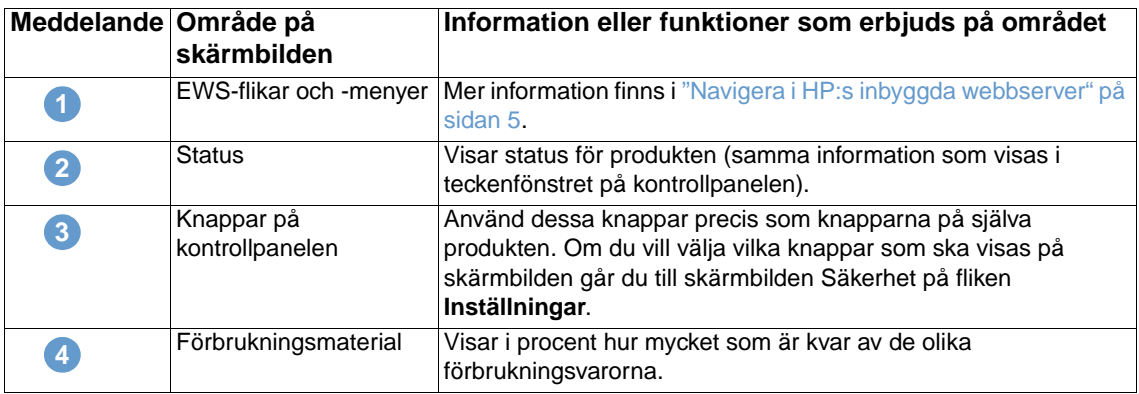

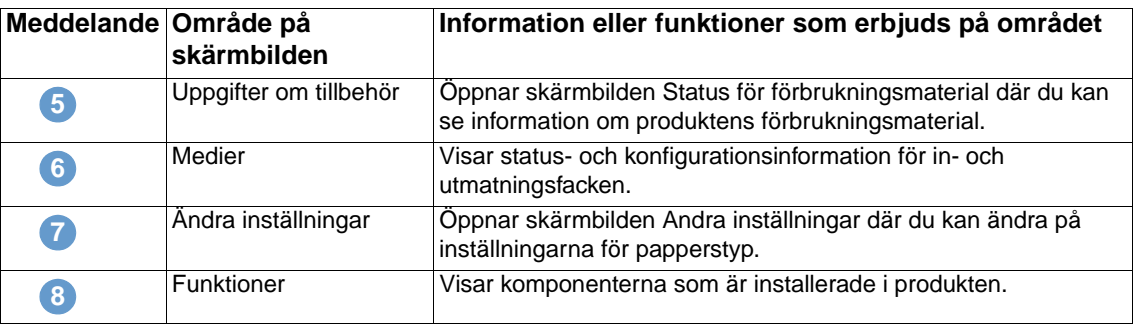

## <span id="page-15-0"></span>**Konfigurationssida**

<span id="page-15-1"></span>Använd skärmbilden Konfigurationssidan om du vill se inställningarna för produkten, få hjälp att lösa problem med skrivaren och kontrollera installationen av extra tillbehör som exempelvis DIMM-minnen eller enheter för pappershantering. Bilden och tabellen nedan visar hur du använder skärmbilden.

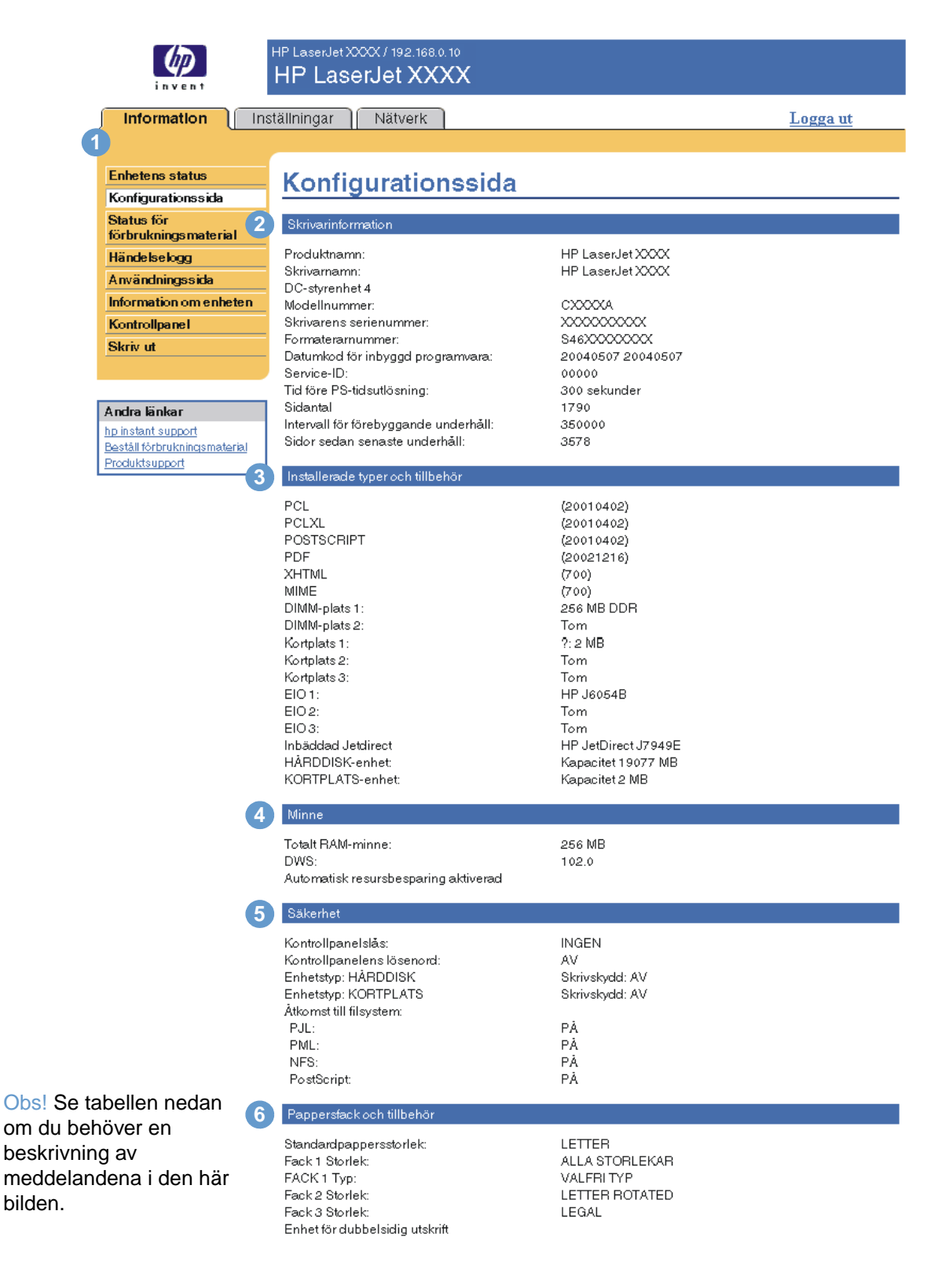

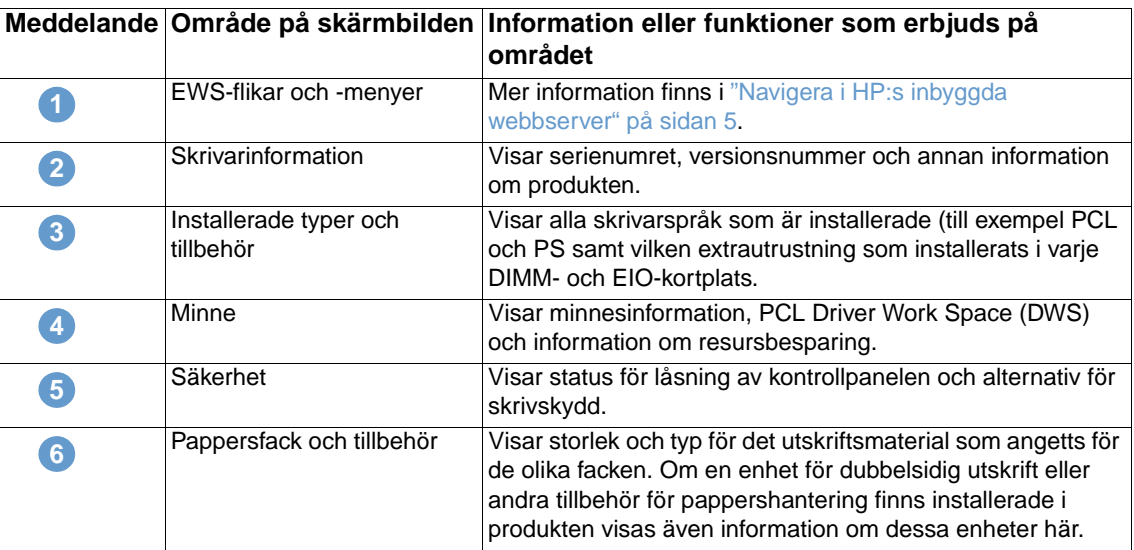

## <span id="page-17-0"></span>**Status för förbrukningsmaterial**

<span id="page-17-1"></span>Skärmbilden Status för förbrukningsmaterial visar mer detaljerad information om förbrukningsmaterial samt artikelnummer för äkta HP-förbrukningsartiklar. (Det är bra att ha artikelnumren till hands när man beställer förbrukningsmaterial.) Bilden och tabellen nedan visar hur du använder skärmbilden.

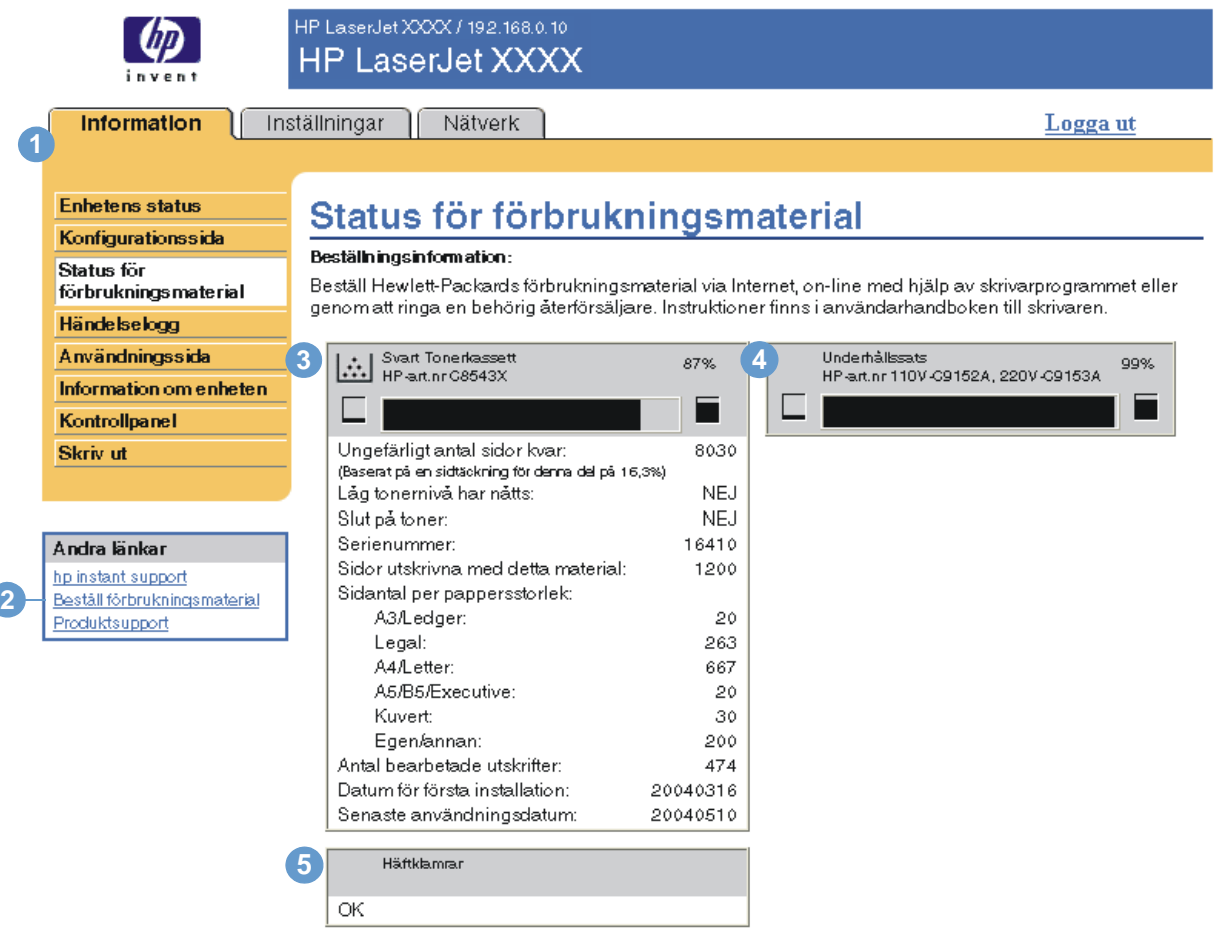

#### Ätervinningsinformation:

Lämna tillbaka ditt använda HP-material till Hewlett-Packard. Mer information finns på: http://www.hp.com/go/recycle

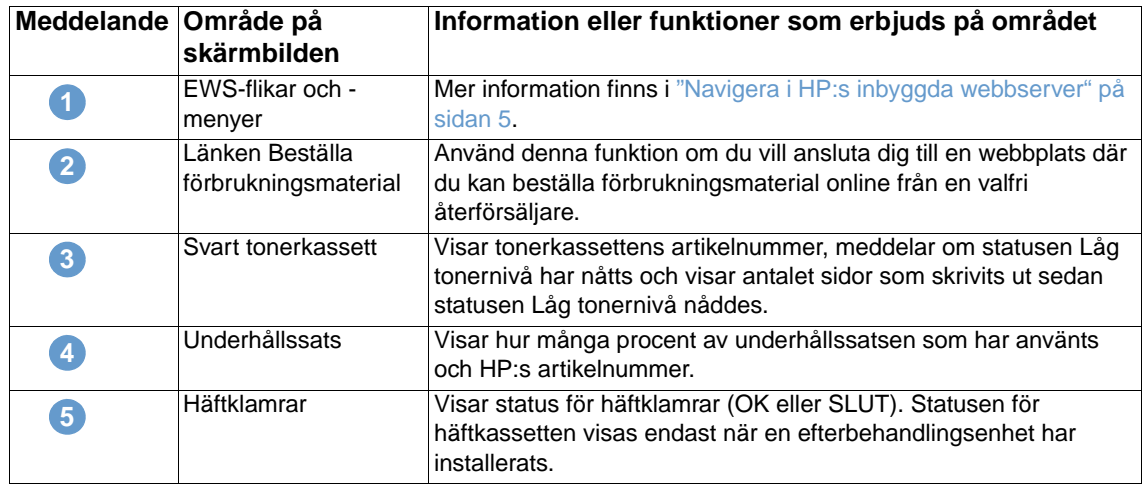

## <span id="page-18-0"></span>**Händelselogg**

<span id="page-18-1"></span>Händelseloggen visar de senaste utskriftshändelserna, till exempel papperstrassel, servicefel och andra utskriftsfel. Bilden och tabellen nedan visar hur du använder skärmbilden.

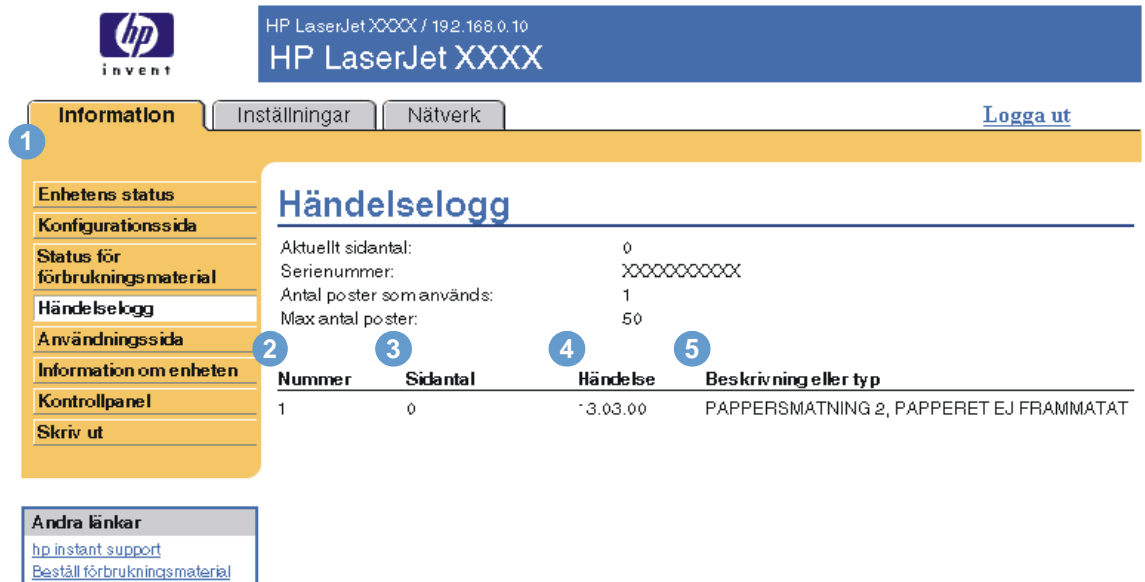

Produktsupport

**6**

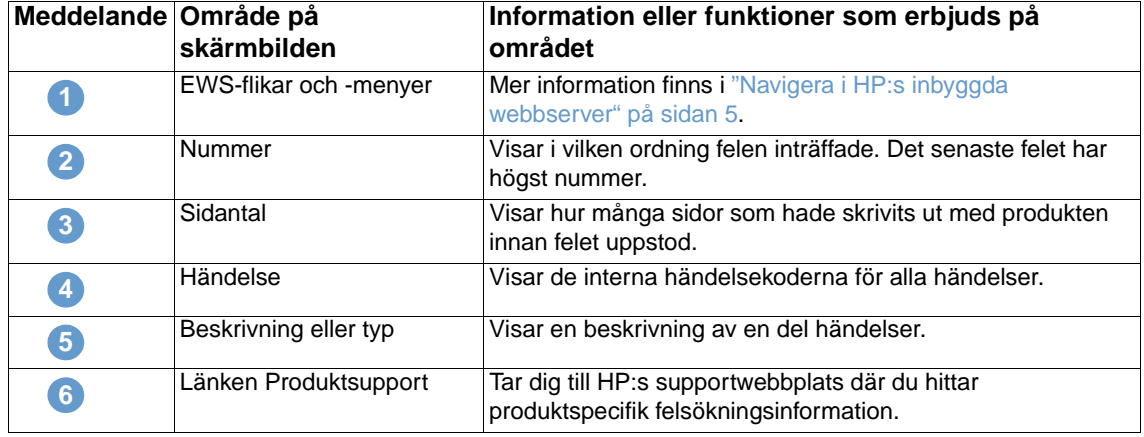

## <span id="page-19-0"></span>**Användningssida**

<span id="page-19-1"></span>Användnings-skärmbilden innehåller ett sidantal för varje materialstorlek som har passerat genom produkten, liksom antalet sidor med dubbelsidig utskrift. Summan räknas ut genom att multiplicera summan av utskriftsantalet och kopieantalet med enhetsvärdet.

Informationen på skärmbilden kan användas för att bestämma hur mycket toner eller papper som behövs. Bilden och tabellen nedan visar hur du använder skärmbilden.

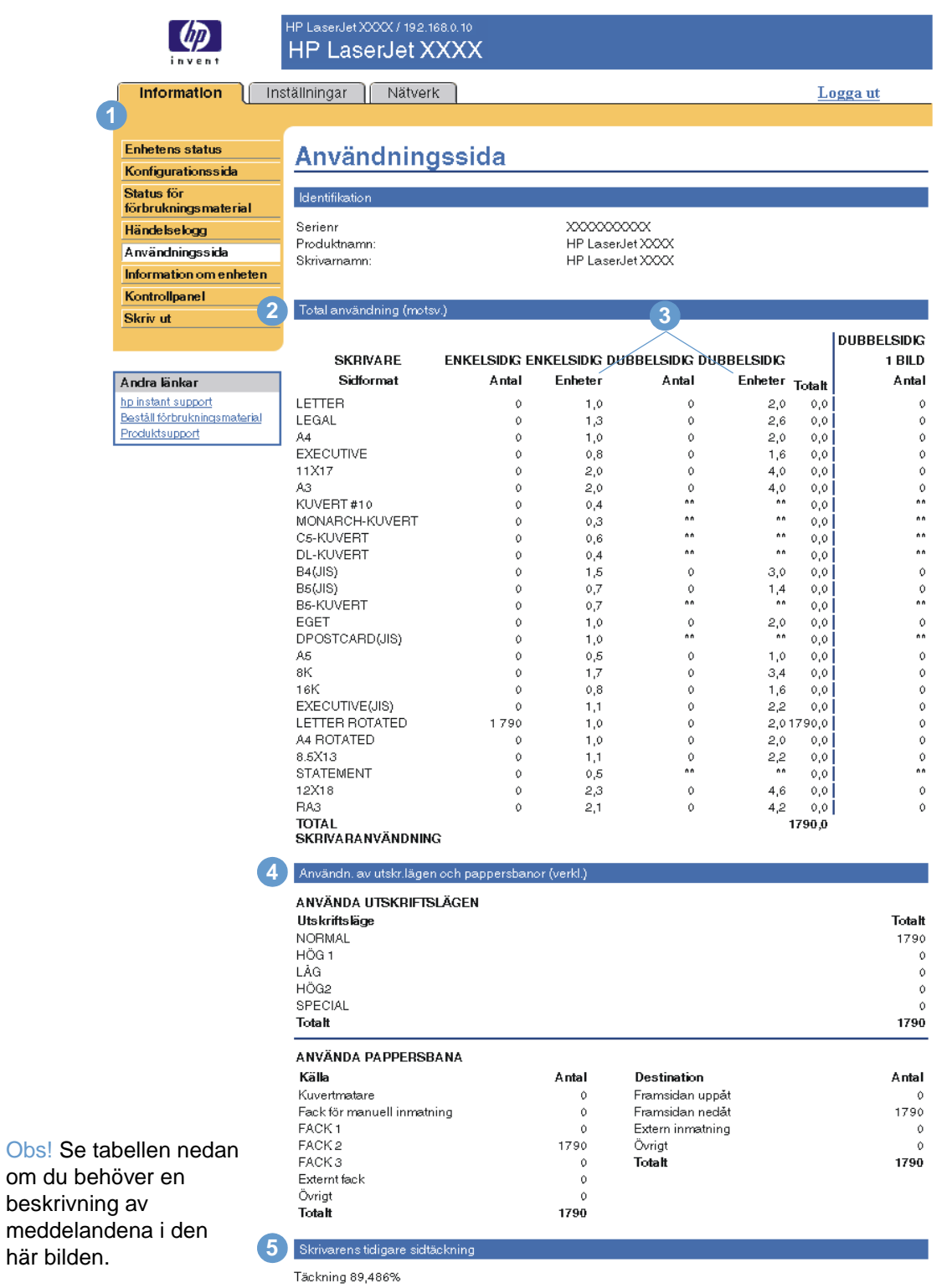

14 Visa produktstatus från informationsskärmbilderna SVMW

![](_page_20_Picture_142.jpeg)

## <span id="page-20-0"></span>**Information om enheten**

<span id="page-20-2"></span><span id="page-20-1"></span>Skärmbilden Information om enheten visar produktbeskrivningen, enhetens inventarienummer; företagets namn och kontaktperson, produktens placering samt produktens IP-adress, produktnamn, skrivarmodell och serienummer.

Produktens namn, inventarienummer, företagsnamn, kontaktperson och produktens placering kan konfigureras från skärmbilden Information om enheten som finns på fliken **Inställningar**.

![](_page_20_Figure_4.jpeg)

## <span id="page-21-0"></span>**Kontrollpanel**

<span id="page-21-1"></span>För produkter som har en kontrollpanel visar skärmbilden Kontrollpanel teckenfönstret på produktens kontrollpanel precis som om du stod intill produkten. Eftersom sidan visar status för produkten hjälper den dig att lösa problem.

**Obs!** Utseendet på skärmbilden kan variera beroende på din produkt.

![](_page_21_Picture_29.jpeg)

<span id="page-22-2"></span><span id="page-22-1"></span><span id="page-22-0"></span>Du använder den här skärmbilden när du vill skriva ut en fil i taget från en produkt som har funktioner för HP:s inbyggda webbserver. Den här funktionen är särskilt användbar om du använder mobila enheter eftersom du inte behöver installera några skrivardrivrutiner för produkten. Du kan skriva ut när du vill, var som helst.

Du kan skriva ut utskriftsklara filer, till exempel dokument som har skapats med alternativet Skriv ut till fil. Utskriftsklara filer har vanligtvis filtillägg som .PRN (Windows Print Ready File), .PCL (Printer Control Language), .PS (PostScript), .PDF (Adobe Portable Document Format) och .TXT (text).

Bilden och tabellen nedan visar hur du använder skärmbilden.

**Obs!** Skärmbilden Skriv ut (och menyn **Skriv ut** till vänster) är tillgänglig endast om den konfigurerats så att den visas på fliken **Säkerhet**. Mer information finns i ["Säkerhet" på sidan 31](#page-36-1).

![](_page_22_Picture_127.jpeg)

Använd Avbryt

![](_page_22_Picture_128.jpeg)

## <span id="page-23-0"></span>**Skriva ut en fil från skärmbilden Skriv ut**

Använd följande steg om du vill skriva ut en fil från skärmbilden Skriv ut.

- **1** Välj filen du vill skriva ut med hjälp av följande alternativ:
	- Klicka på knappen under **Alternativ 1** när du vill gå till filen du vill skriva ut.

<span id="page-23-1"></span>eller

- Ange adressen (som börjar med "http://") i fältet **Adress** (under **Alternativ 2**) om du vill skriva ut en fil som finns på intranätet.
- **2** Klicka på **Använd**.

# <span id="page-24-1"></span><span id="page-24-0"></span>3 Konfigurera produkten från<br>Skärmbilderna Inställningar skärmbilderna Inställningar

<span id="page-24-2"></span>Använd skärmbilderna på fliken **Inställningar** när du vill konfigurera produkten från datorn. Följande finns på skärmbilderna i Inställningar:

- [Konfigurera enhet](#page-25-0) ([sidan 20\)](#page-25-0)
- [E-postserver](#page-26-1) ([sidan 21](#page-26-1))
- [Varningar](#page-28-0) ([sidan 23\)](#page-28-0)
- [AutoSend](#page-34-0) [\(sidan 29](#page-34-0))
- [Säkerhet](#page-36-0) ([sidan 31](#page-36-0))
- [Redigera andra länkar](#page-37-0) ([sidan 32](#page-37-0))
- **•** [Information om enheten](#page-39-0) [\(sidan 34](#page-39-0))
- [Språk \(sidan 35\)](#page-40-0)
- [Datum & tid \(sidan 36\)](#page-41-0)
- [Återaktiveringstid](#page-42-0) [\(sidan 37](#page-42-0))

**Obs!** För vissa produkter kan en del av de här skärmbilderna inte användas.

## <span id="page-25-0"></span>**Konfigurera enhet**

<span id="page-25-2"></span>Du använder skärmbilden Konfigurera enhet när du vill skriva ut produktens informationssidor och fjärrkonfigurera produkten. Den följande bilden, tabellen och exempelproceduren beskriver hur skärmbilden används.

Om produkten har en kontrollpanelskärm påminner de här menyerna om de menyer som är tillgängliga på produktens kontrollpanel. En del av menyerna på produktens kontrollpanel är inte tillgängliga från den inbyggda HP-webbservern.

Mer information om de olika menyer som kan användas i produkten finns i den dokumentation som medföljde produkten.

![](_page_25_Picture_152.jpeg)

![](_page_25_Picture_153.jpeg)

<span id="page-25-5"></span><span id="page-25-4"></span><span id="page-25-3"></span><span id="page-25-1"></span>![](_page_25_Picture_154.jpeg)

#### <span id="page-26-0"></span>**Använda menyer på skärmbilden Konfigurera enhet**

Den här proceduren är endast ett exempel. Liknande procedurer kan användas till att ange andra menyposter.

<span id="page-26-3"></span>Så här byter du standardpappersstorlek (exempelprocedur).

- **1** Klicka på **PAPPERSHANTERING**.
- **2** Välj **Letter** i listan och klicka sedan på **Använd** om du vill spara ändringen.

**Obs!** Skrivardrivrutiner och program åsidosätter ofta alternativen som har angetts på menyerna **Utskrift** och **Pappershantering**. Mer information finns i användarhandboken som medföljde produkten.

> <span id="page-26-2"></span>Ändringar visas på skärmbilden Skrivarstatus, sidan Konfiguration och menyn **Pappershantering**.

## <span id="page-26-1"></span>**E-postserver**

Använd skärmbilden E-postserver om du vill konfigurera e-postinställningarna för utgående och inkommande e-post. Använd inställningarna på den här sidan om du vill skicka och ta emot e-postmeddelanden, inklusive produktaviseringar. I bilden, tabellen och beskrivningen nedan förklaras hur du använder den här skärmbilden.

![](_page_26_Picture_9.jpeg)

Använd || Avbryt |

![](_page_26_Picture_154.jpeg)

![](_page_27_Picture_216.jpeg)

## <span id="page-27-3"></span><span id="page-27-0"></span>**Konfigurera utgående e-post**

Du måste konfigurera utgående e-post om du tänker använda funktionerna Varningar och AutoSend.

- **1** Följande information behövs. (Administratören för organisationens nätverk och e-post brukar tillhandahålla den information som krävs för att konfigurera utgående e-post.)
	- IP-adressen till SMTP-servern på nätverket. EWS använder SMTP-serverns IP-adress för att förmedla e-postmeddelanden till andra datorer.
	- Domännamnets e-postsuffix som används för att adressera e-postmeddelanden inom organisationen.
- **2** Markera kryssrutan **Aktivera utgående e-post**.
- **3** Ange SMTP-serverns IP-adress i textrutan **SMTP-server**.
- **4** Ange domännamnet och klicka på **Använd** för att spara ändringarna.

### <span id="page-27-2"></span><span id="page-27-1"></span>**Konfigurera inkommande e-post**

Du bör konfigurera inkommande e-post om du tänker begära informationssidor från produkten med hjälp av e-postmeddelanden. Mer information finns i ["Skicka e-postkommandon till](#page-33-0)  [produkten" på sidan 28.](#page-33-0)

**1** Skapa ett POP3-brevlådekonto (Post Office Protocol 3) för produkten på en e-postserver i organisationens nätverk.

Varje POP3-konto behöver ett användarnamn och ett lösenord. Användarnamnet tillsammans med produktens domännamn (som anges i konfigurationen för utgående e-post) utgör produktens e-postadress. Om användarnamnet för brevlådekontot POP3 är "produkt" och POP3-servern är "hp.com" så är produktens e-postadress "produkt@hp.com".

**Obs!** Varje produkt som är konfigurerad för inkommande e-post måste ha ett unikt POP3-brevlådekonto på nätverkets e-postserver.

> POP3-brevlådekonton brukar konfigureras av organisationens nätverks- eller e-postadministratör.

- **2** Markera kryssrutan **Aktivera inkommande e-post**.
- **3** Ange IP-adressen till POP3-postservern i textrutan **POP3-server**.
- **4** Ange användarnamn och lösenord för produktens e-postkonto och klicka sedan på **Använd** för att spara ändringarna.

## <span id="page-28-0"></span>**Varningar**

<span id="page-28-2"></span>På skärmbilden Varningar kan IT-administratörer ange att produkten skickar felmeddelanden och statusaviseringar till valfri person via e-postmeddelanden. Med den inställningen aktiveras varningar automatiskt om förbrukningssmaterial, status för pappersbana samt tjänster och användbar information. Flera personer kan bli aviserade, där var och en kan få specifika aviseringar. En administratörsassistent kan t.ex. ansvara för beställning av tonerkassetter eller justera papperstrassel och kan bli förvarnad om att tonern är låg eller veta när trassel har inträffat. På motsvarande sätt kan de delar med längre livslängd hanteras av en extern tjänsteleverantör som får aviseringar om underhåll på produkten, laddning av främre eller bakre häftenheten och liknande.

<span id="page-28-1"></span>Med en fast lagringsenhet installerad, t.ex. en hårddisk, kan du skapa upp till fyra olika destinationslistor som innehåller upp till 20 mottagare per lista. (Om du saknar en enhet för permanent lagring kan du bara skicka varningar till två e-postadresser.) Det följande exemplet gäller en produkt som har en fast lagringsenhet installerad. Om det finns en fast lagringsenhet installerad kan du redigera, testa och ta bort destinationer och destinationslistor.

I bilden, tabellen och beskrivningen nedan förklaras hur du använder den här skärmbilden.

**Obs!** Du måste aktivera utgående e-post för att aviseringarna ska fungera. Mer information om hur du aktiverar utgående post finns i ["Konfigurera utgående e-post" på sidan 22](#page-27-0).

![](_page_28_Picture_6.jpeg)

![](_page_29_Picture_141.jpeg)

### <span id="page-29-0"></span>**Använda skärmbilden Varningar med en produkt**

I det här avsnittet finns information om dessa aviseringsfunktioner:

- ["Konfigurera aviseringar" på sidan 24](#page-29-1)
- ["Testa konfigurationen av en destinationslista" på sidan 27](#page-32-0)
- <span id="page-29-2"></span>● ["Ta bort mottagare och destinationslistor" på sidan 28](#page-33-1)

#### <span id="page-29-1"></span>**Konfigurera aviseringar**

Med en fast lagringsenhet installerad kan du skapa upp till fyra olika listor med upp till 20 mottagare på varje lista. Utan en fast lagringsenhet finns det bara rum för fyra e-postadresser.

- **1** Gör något av följande:
	- Klicka på **Ny destinationslista** om du vill skapa en ny destinationslista.

-Eller-

• Om du vill ändra en befintlig destinationslista klickar du på **Redigera** bredvid den lista som du vill ändra på.

Om en permanent lagringsenhet finns installerad ser skärmbilden som visas ut ungefär som på följande bild.

![](_page_30_Picture_63.jpeg)

![](_page_30_Picture_64.jpeg)

Åndra till tröskelvärden<br>som gäller för alla<br>enhetens destinationer.

Ytterligare aviseringar

Om du vill se alla aviseringar för produkten klickar du på Visa alla aviseringar.

Obs! Om du klickar på den här knappen sparas ändringarna och sidan som listar alla aviseringsalternativ öppnas.

Visa alla aviseringar

Steg 4: Markera e-postbilagor (valfritt)

Välj bilagorna du vill bifoga varje avisering via e-post i den här destinationslistan. Gå till fliken **Information**<br>om du vill se exempel på dessa sidor.

- Statussida för förbrukningsmaterial:
- Användningssida
- Konfigurationssida
- Händelseloggsidan

Markera det här alternativet om en av aviseringsdestinationerna du har valt att ta emot aviseringar från är<br>ett automatiserat datorsystem.

XML-data

![](_page_30_Picture_16.jpeg)

- **2** För produkter som har permanenta lagringsenheter installerade skriver du in ett namn i fältet **Listnamn**, t.ex. Service eller Förbrukningsmaterial. (Om du inte har någon permanent lagringsenhet går du vidare till steg 3.)
- **3** Skriv in e-postadresser till de personer som du vill ska få aviseringar. I stora miljöer kan systemadministratörer dirigera e-postadresser till listservrar, URL-adresser eller mobila enheter för utökade aviseringar. Lägg till flera mottagare genom att avgränsa varje mottagare med komma eller semikolon.
- **4** Markera kryssrutan för de aviseringar som du vill ska skickas till mottagarna på den här listan. (Om du vill se alla aviseringar som finns tillgängliga för produkten klickar du på **Visa alla aviseringar**.)
- **5** I tillämpliga fall ställer du in tröskelvärden för enskilda aviseringar.

Tröskelvärdet för aviseringar om service och pappersbanan är ett minutertal som specificerats av användaren. Värdet anger hur länge en händelse ignoreras innan en e-postavisering skickas. Exempelvis kanske du vill ställa in tröskelvärdet för avisering om "Fack öppet" på 10 minuter så att någon får tid på sig att stänga facket efter att ha fyllt på det eller åtgärdat papperstrassel.

- **6** Välj vilka bilagor du vill ska följa med dina e-postaviseringar. De här bilagorna kan vara exempelvis Statussida för förbrukningsmaterial, Användningssida, Konfigurationssida, Händelseloggsida och XML-data. (Gå till fliken **Information** om du vill se exempel på sidorna.) Alternativet **XML-data** bör väljas om någon mottagare som du har valt för avisering är ett automatiserat datorsystem. Varje objekt du väljer bifogas till e-postmeddelandet. Om du exempelvis väljer **Användningssida** och **Händelseloggsida** får du ett e-postmeddelande med två bilagor, en för varje val. Om du också väljer alternativet **XMLdata** får du ett e-postmeddelande med tre bilagor – en bilaga för Användningssidan i HTML, en för händelseloggen i HTML och en tredje bestående av omedelbar supportinformation i en textfilsbilaga i XML-format.
- **7** Klicka på **OK** för att spara informationen.
- **8** Upprepa steg 1 till och med 7 för varje destinationslista.
- **Obs!** Om du vill testa konfigurationen av en destinationslista går du till "Testa konfigurationen av en [destinationslista" på sidan 27.](#page-32-0)

#### <span id="page-32-0"></span>**Testa konfigurationen av en destinationslista**

Så här testar du konfigurationen på en destinationslista.

**1** Klicka på knappen **Testa** bredvid den destinationslista du vill testa.

<span id="page-32-1"></span>Följande fönster visas. (Den här bilden visar skärmen i ett system som har en permanent lagringsenhet installerad. Om det inte finns en permanent lagringsenhet installerad kan endast en destination testas från det här fönstret.)

![](_page_32_Picture_57.jpeg)

![](_page_32_Picture_58.jpeg)

- **2** Om du har en permanent lagringsenhet installerad markerar du de destinationer du vill testa.
- **3** Returadressen är produktens e-postadress. Skriv in din e-postadress i rutan **Returadress** om du vill kunna upptäcka eventuella fel vid testaviseringen (exempelvis att någon mottagaradress är felaktig).
- **4** I tillämpliga fall skriver du in ytterligare information som du vill ska visas i början av e-postaviseringen, i fältet **Anteckningar (valfritt)**.
- **5** Klicka på **OK**.

#### <span id="page-33-2"></span><span id="page-33-1"></span>**Ta bort mottagare och destinationslistor**

Du kan ta bort en mottagare eller en destinationslista genom att klicka på **Ta bort** bredvid den mottagare eller destinationslista som du vill ta bort. Klicka på **OK** för att bekräfta att du vill ta bort valda objekt.

### <span id="page-33-3"></span><span id="page-33-0"></span>**Skicka e-postkommandon till produkten**

En annan metod för att få informationssidor är att begära dem från produkten. När utgående och inkommande e-post har konfigurerats kan produkten bifoga informationssidor, som exempelvis statussidan för förbrukningsmaterial eller konfigurationssidan, till e-postmeddelandena. Den här funktionen kan du använda för att lösa ett problem eller kontrollera status för förbrukningsmaterial.

#### **Begära informationssidor med hjälp av e-postmeddelande**

När du skriver ett meddelande till produkten måste du formatera fälten **Till**, **Från** och **Ämne** på rätt sätt i e-postprogrammet.

- **1** Gör funktioner för utgående och inkommande e-post tillgängliga genom att följa instruktionerna i det här kapitlet. (Mer information finns i ["E-postserver" på sidan 21](#page-26-1).)
- **2** Skriv ett meddelande till produkten i e-postprogrammet genom att slutföra följande steg:
	- **a** I fältet **Till** skriver du in produktens e-postadress. Användarnamnet tillsammans med produktens domännamn (som anges i konfigurationen för utgående e-post) utgör produktens e-postadress. Om användarnamnet för brevlådekontot POP3 är "produkt" och POP3-servern är "hp.com" så är produktens e-postadress "produkt@hp.com".
	- **b** E-postprogrammet bör automatiskt fylla i fältet **Från** med din retur-e-postadress.
	- **c** I fältet **Ämne** skriver du in lämplig text för det format och den sida du vill bifoga. Du kan begära en konfigurationssida, en statussida för förbrukningsmaterial eller en AutoSendsida. Om du exempelvis vill bifoga konfigurationssidan i HTML-filformat skriver du "this.configpage?configpage=email&format=html".

![](_page_33_Picture_235.jpeg)

#### **3** Klicka på **Skicka**.

Produkten söker efter nya e-postmeddelanden var tredje minut. När produkten tar emot e-postmeddelandet genererar den ett svar och skickar tillbaka den begärda informationen till avsändarens e-postadress (som den angetts i fältet **Från** i det ursprungliga e-postmeddelandet).

**Obs!** Beroende på fördröjningar i nätverket och din organisations e-postserver kan det ta mellan en minut och flera timmar innan svaret skickas till e-postprogrammets inkorg.

> Om fälten **Till**, **Från** och **Ämne** inte är korrekt formaterade i e-postmeddelandet skickar produkten inget svarsmeddelande.

<span id="page-34-1"></span><span id="page-34-0"></span>Använd skärmbilden AutoSend för att skicka information om produktkonfiguration och användning av förbrukningsmaterial till din tjänsteleverantör med jämna mellanrum. Med hjälp av den här funktionen kan du upprätthålla en kontakt med Hewlett-Packard Company eller någon annan tjänsteleverantör som är utformad för att du ska få del av tjänster som omfattar utbyte av patroner, kontrakt med betalning-per-sida, supportavtal och användningsspårning. I bilden, tabellen och beskrivningen nedan förklaras hur du använder den här skärmbilden.

Om du har en fast lagringsenhet installerad, till exempel en hårddisk, kan du lägga till upp till tjugo e-postadresser. (Om du saknar en enhet för permanent lagring kan du lägga till en e-postadress.) Det följande exemplet gäller en produkt som har en fast lagringsenhet installerad.

![](_page_34_Picture_119.jpeg)

![](_page_34_Picture_120.jpeg)

![](_page_35_Picture_131.jpeg)

#### **Aktivera funktionen AutoSend**

Använd följande procedur om du vill göra funktionen AutoSend tillgänglig.

- **1** Gör funktioner för utgående och inkommande e-post tillgängliga genom att följa instruktionerna i det här kapitlet. (Mer information finns i ["E-postserver" på sidan 21](#page-26-1).)
- **2** Markera kryssrutan **Aktivera AutoSend**.
- **3** Klicka på ett alternativ för att ange med vilket intervall du vill att produkten ska skicka information om produktkonfiguration och användning av förbrukningsmaterial till e-postmottagarna (som anges i nästa steg). Skriv sedan in antal dagar, veckor, månader eller utskrivna sidor.
- **4** För produkter som har permanenta lagringsenheter installerade kan du konfigurera upp till 20 destinations-e-postadresser med hjälp av formuläret som visas på skärmen. (Om du inte har en permanent lagringsenhet kan du konfigurera en e-postadress.)
- **5** Om du vill skicka information om enhetskonfiguration och materialstatus till HP, markerar du kryssrutan **Skicka till HP**.
- **6** Klicka på **Använd**.

## <span id="page-36-1"></span><span id="page-36-0"></span>**Säkerhet**

<span id="page-36-2"></span>Bilden och tabellen nedan visar hur du använder skärmbilden.

![](_page_36_Picture_102.jpeg)

Använd Avbryt

![](_page_36_Picture_103.jpeg)

## <span id="page-37-1"></span><span id="page-37-0"></span>**Redigera andra länkar**

<span id="page-37-2"></span>Använd skärmbilden Redigera Andra länkar om du vill lägga till eller anpassa upp till fem länkar till valfria webbplatser (se kommentar nedan). De här länkarna visas genomgående på alla skärmbilder i HP:s inbyggda webbserver i rutan **Andra länkar** i det vänstra navigationsfältet. Tre permanenta länkar (**hp instant support**, **Beställ förbrukningsmaterial** och **Produktsupport**) har redan lagts in. I bilden, tabellen och beskrivningen nedan förklaras hur du använder den här skärmbilden.

**Obs!** Om du har en permanent lagringsenhet installerad kan du lägga till upp till fyra ytterligare länkar. Om du inte har extra lagringsutrymme kan du lägga till en ytterligare länk.

![](_page_37_Picture_107.jpeg)

![](_page_37_Picture_108.jpeg)

<span id="page-38-2"></span>![](_page_38_Picture_156.jpeg)

## <span id="page-38-0"></span>**Lägga till en länk**

Använd följande procedur när du vill lägga till en länk.

- **1** Under **Lägg till länk** skriver du in webbadressen och namnet på länken så som du vill att den ska synas i HP:s inbyggda webbserver.
- **2** Klicka på **Lägg till länk**.

### <span id="page-38-1"></span>**Ta bort en länk**

Använd följande procedur när du vill ta bort en länk.

- **1** Under **Användardefinierade länkar** väljer du den eller de länkar som du vill ta bort.
- **2** Klicka på **Ta bort den markerade länken**.

## <span id="page-39-0"></span>**Information om enheten**

<span id="page-39-1"></span>Använd sidan Information om enheten när du anger ett namn för produkten, tilldelar ett inventarienummer och konfigurerar företagets namn, kontaktperson och produktens fysiska placering. Produktens IP-adress, produktnamn, produktmodell och serienummer finns också att tillgå på den här skärmbilden.

![](_page_39_Picture_55.jpeg)

**Obs!** Om du gör några ändringar på skärmbilden Information om enheten klickar du på **Verkställ** när du vill spara ändringarna.

> Den information som skrivs in här visas på skärmbilden Information om enheten, som kan öppnas från fliken **Information**. Den visas även i e-postmeddelanden som skickas från produkten. Det här är användbart när du behöver hitta produkten för att byta ut förbrukningsmaterial eller lösa ett problem.

## <span id="page-40-1"></span><span id="page-40-0"></span>**Språk**

Använd skärmbilden Språk för att välja på vilket språk den inbyggda webbserverns skärmbilder ska visas. Bilden och tabellen nedan visar hur du använder skärmbilden.

![](_page_40_Picture_169.jpeg)

**VARNING!** Om du väljer **Visa sidor på språk för skrivare** eller **Välj ett språk** ändras språket för alla som använder HP:s inbyggda webbserver.

![](_page_40_Picture_170.jpeg)

**Obs!** Standardspråk är det språk som webbläsaren använder. Engelska väljs som standardspråk om både webbläsaren och kontrollpanelen använder ett språk som inte är tillgängligt för sidorna i HP:s inbyggda webbserver.

<span id="page-41-1"></span>Om du gör några ändringar på skärmbilden Språk klickar du på **Använd** för att spara ändringarna.

## <span id="page-41-0"></span>**Datum & tid**

Använd skärmbilden Datum & tid om du vill uppdatera produktens tid. Bilden och tabellen nedan visar hur du använder skärmbilden.

![](_page_41_Picture_98.jpeg)

![](_page_41_Picture_99.jpeg)

## <span id="page-42-0"></span>**Återaktiveringstid**

<span id="page-42-2"></span><span id="page-42-1"></span>En IT-administratör kan använda skärmbilden Återaktivering till att schemalägga produktens återaktiveringar på daglig basis. Exempelvis kan produkten ställas in på att återaktiveras klockan 07:30 så att produkten är klar med initialisering och kalibrering och är klar att använda vid klockan 08:00. Administratören ställer bara in en återaktivering per dag. Det kan dock vara olika tider för återaktivering varje dag. Om du vill spara ström kan du dessutom ställa in en fördröjning för energispar så att produkten stängs av efter att den varit inaktiv en angiven tidsperiod.

![](_page_42_Picture_88.jpeg)

OBS! När du valt fördröjning av viloperiod aktiveras viloläget automatiskt. Det kan ta en stund för produkten att återgå till redoläget när den befinner sig i viloläge.

Använd Avbryt

![](_page_42_Picture_89.jpeg)

# <span id="page-44-2"></span><span id="page-44-0"></span>4 Hantera nätverksfunktioner från nätverksskärmbilderna

## <span id="page-44-3"></span><span id="page-44-1"></span>**Översikt**

Använd nätverksskärmbilderna när du vill konfigurera och hantera produkten på nätverket. Utseendet och funktionerna på nätverksskärmbilderna varierar mellan olika modeller och versioner av skrivarservern HP Jetdirect. Följande skärm liknar den du kan se om du klickar på **Nätverk**. Gå till navigationsfältet till vänster. På menyn **Nätverk** klickar du på den skärmbild du vill öppna.

![](_page_44_Picture_73.jpeg)

bilden.

![](_page_45_Picture_177.jpeg)

Nedan hittar du information om olika kommandon du kan använda på nätverksskärmbilderna, beroende på vilken modell och version av skrivarservern HP Jetdirect du har:

- <span id="page-45-0"></span>● Ändra inställningar för nätverkskonfiguration för olika slags nätverksanslutningar.
- Sätta igång eller stäng av utskriftsprotokoll.
- Skapa en stödkontakt och stöda webbadresser.
- Ange ett lösenord för att reglera åtkomsten till skrivaren och inställningarna för nätverkskonfiguration.
- Konfigurera säkerheten för produkten med hjälp av lösenord, åtkomstlistor och hanteringsprotokoll.
- Granska allmän information om nätverksstatus, inklusive nätverksstatistik som lagras på skrivarservern, för felsökning och optimering av nätverket.
- Visa protokollinformation för alla de nätverksanslutningar som stöds.
- Öppna konfigurationssidan för HP Jetdirect.
- Ställa in med vilket intervall HP:s inbyggda webbserver ska kontrollera nätverksstatus.

Mer information om nätverksskärmbilderna finns här:

- **Hjälp**. På varje nätverksskärmbild finns länken Hjälp under **Andra länkar**. Där finns en beskrivning av nätverksfunktionerna samt praktiska tips om hur de används. På hjälpskärmbilden hittar du också ytterligare hjälp från HP:s webbplats.
- **Administratörshandbok för HP JetDirect-skrivarservern**. Den här guiden finns vanligtvis på programinstallationsskivan som följde med produkten. För att hämta den senaste versionen av handboken till din skrivarservermodell går du till: [http://www.hp.com/support/net\\_printing](http://www.hp.com/support/net_printing).

## <span id="page-46-2"></span><span id="page-46-1"></span><span id="page-46-0"></span>5 Använda Andra länkar som en resurs

På fältet **Andra länkar** finns tre permanenta länkar som ger snabb åtkomst till produktinformation, exempelvis interaktiv felsökning och beställningsinformation för förbrukningsmaterial från HP.

![](_page_46_Picture_2.jpeg)

<span id="page-46-3"></span>

**Obs!** Du kan använda skärmbilden Redigera andra länkar på fliken **Inställningar** när du vill lägga till eller anpassa upp till fem länkar till en valfri webbplats. (Om du har en enhet för permanent lagring installerad kan du lägga till upp till fyra länkar till. Om du inte har extra lagringsutrymme kan du lägga till en länk till.) De här länkarna visas genomgående på alla skärmbilder i den inbyggda webbservern i rutan **Andra länkar** i det vänstra navigationsfältet. Mer information finns på ["Redigera andra länkar" på sidan 32](#page-37-1).

## <span id="page-47-4"></span><span id="page-47-0"></span>**hp instant support**

<span id="page-47-7"></span><span id="page-47-6"></span>Hewlett-Packard Company erbjuder hp instant support, ett webbaserat supportsystem som samlar in diagnostisk information från produkten och jämför den med HP:s informationsdatabas. På hp instant support hittar du smarta lösningar som hjälper dig att lösa problem snabbt och enkelt.

### <span id="page-47-1"></span>**Hur hp instant support fungerar**

Information från produkten samlas in och skickas via en säker uppkoppling till Hewlett-Packard Company när du klickar på **hp instant support**. På webbplatsen för hp instant support bearbetas produktinformationen och produktens status analyseras. Webbplatsen skapar en anpassad webbsida som visas i webbläsarfönstret och som innehåller lättförståeliga texter och bilder. Webbplatsen hp instant support vägleder dig också till andra tjänster som finns för produkten.

Innan några produktdata skickas till Hewlett-Packard för analys kan du granska den information (exempelvis serienumret, feltillstånd och produktstatus) som ska skickas. Hewlett-Packard hanterar denna information konfidentiellt.

### <span id="page-47-2"></span>**Information som du kan få från hp instant support**

På webbplatsen hp instant support finns dessa verktyg för felsökning och underhåll:

- Uppdateringar av den inbyggda programvaran och andra program.
- Felsökning av händelser som finns med i händelseloggen. Produkten kan till exempel ha drabbats av ett papperstrassel som visas i händelseloggen. Webbplatsen hp instant support känner av händelsen och ger felsökningsinformation angående papperstrasslet.
- Supportpaket.
- <span id="page-47-5"></span>● Produktdokumentation, exempelvis användarguider och guider som hjälper dig att komma igång.

## <span id="page-47-3"></span>**Beställa förbrukningsmaterial**

Länken **Beställa förbrukningsmaterial** ansluter till en webbplats där du kan beställa förbrukningsmaterial från en valfri återförsäljare. De förbrukningsartiklar som behövs är förvalda. Du kan ändra antalet artiklar eller välja annat förbrukningsmaterial. Artiklarna läggs i varukorgen och är färdiga för utcheckning så att rätt varor beställs via den återförsäljare du valt.

## <span id="page-48-2"></span><span id="page-48-0"></span>**Produktsupport**

<span id="page-48-5"></span><span id="page-48-4"></span>Länken **Produktsupport** ansluter till en webbplats med heltäckande supportresurser för företag. På webbplatsen kan du utföra följande åtgärder och mer:

- Hitta en lista över alla HP-produkter på ett ställe: datorer, arbetsstationer, servrar, lagringsenheter, skrivare, skannrar, produkter för digital bildbehandling samt mobila enheter.
- Få teknisk support. Lös ett problem och hitta information om hur du installerar och konfigurerar produkten. Upptäck och använd en produkt. Underhåll en produkt, uppgradera produktens program och drivrutiner. Återvinn produkter eller gör dig av med dem på rätt sätt.
- Tillgång till resurser med vars hjälp du löser problemen själv, till exempel svar på vanliga frågor, användardokumentation, funktioner och specifikationer och information om produktkompatibilitet.
- Samarbeta med HP och med dina kolleger via diskussionsgrupper, e-post- och telefonsupport.
- Identifiera uppgiften du vill arbeta med hjälp av uppgiftsbaserad navigering så att du hittar närliggande ämnen och verktyg.

<span id="page-48-7"></span>Dessutom finns följande funktioner: aktuella ämnen, ett prenumerationscenter, erbjudanden om produktrabatter och andra meddelanden samt utbildningar och kurser.

## <span id="page-48-3"></span><span id="page-48-1"></span>**Min tjänstelevantör och Mitt servicekontrakt**

Länkarna **Min tjänsteleverantör** och **Mitt servicekontrakt** visas endast om de har skapats av tjänsteleverantören på skärmbilden Andra länkar på fliken **Inställningar**. Alla användare kan sedan klicka på länken för att få information om tjänsteleverantören och servicekontraktet. Informationen, som kan vara upp till 50 tecken, lagras permanent på produkten.

När länkarna har skapats ändras utseendet på rutan **Andra länkar** så att den omfattar nya länkar, vilket visas i illustrationen nedan.

<span id="page-48-8"></span><span id="page-48-6"></span>![](_page_48_Picture_117.jpeg)

## <span id="page-50-0"></span>Sakregister

#### **A**

administratörer [aviseringar, ställa in 23](#page-28-1) [inställningar för återaktivering 37](#page-42-1) [logga in 3](#page-8-4) [logga ut 4](#page-9-0) [antal sidor 14](#page-19-1) [antal, sidor 14](#page-19-1) [användarnamn 31](#page-36-2) [användning av utskriftsmaterial 14](#page-19-1) [användningsinformation, AutoSend 29](#page-34-1) [AutoSend 29](#page-34-1) [AV/PÅ-schema 37](#page-42-2) [avstängning, ange återaktiveringstid 37](#page-42-2)

#### **B**

beställa [förbrukningsmaterial 33,](#page-38-2) [42](#page-47-5) [hårddiskar 2](#page-7-3) bläckpatron [beställa 33,](#page-38-2) [42](#page-47-5) [information om användning 14](#page-19-1) [status 12](#page-17-1) [brandväggar 3](#page-8-5) [brevlådekonfiguration 22](#page-27-2)

#### **D**

destinationslistor [skapa 24](#page-29-2) [ta bort 28](#page-33-2) [testa 27](#page-32-1) diagnostik [fack 20](#page-25-1) [DIMM, kontrollerar installerat 10](#page-15-1)

#### **E**

[enhetens placering 15](#page-20-1) [enheter, definierade 1](#page-6-2) e-post [informationssidor 28](#page-33-3) [inkommande, konfigurera 22](#page-27-2) [inställningar 21](#page-26-2) [support 43](#page-48-4) [utgående, konfigurera 22](#page-27-3) [varningar 23](#page-28-2) [Explorer, versioner som stöds 3](#page-8-6)

#### **F**

[fack diagnostik 20](#page-25-1) [felmeddelanden 13](#page-18-1) felsökning [instant support 42](#page-47-6) [produktsupport 43](#page-48-4) [Skärmbilden Konfigurationssida 10](#page-15-1) [fjärrkonfiguration 20](#page-25-2) Fliken Information [hitta 20](#page-25-3) [lösenordsskydd 3](#page-8-7) [Fliken Inställningar 5,](#page-10-2) [19](#page-24-2) [Fliken Nätverk 5](#page-10-3)

[funktioner 2](#page-7-4) [få åtkomst till HP:s inbyggda webbserver 3](#page-8-5) [Fältet Andra länkar 32,](#page-37-2) [41](#page-46-2) [förbrukningsartiklar.](#page-11-0) Se förbrukningsmaterial förbrukningsmaterial [beställa 33,](#page-38-2) [42](#page-47-5) [Funktionen AutoSend 29](#page-34-1) [information om användning 14](#page-19-1) [statussida 12](#page-17-1)

#### **G**

[grupprodukthantering 2](#page-7-5)

#### **H**

hjälp [instant support 42](#page-47-7) [produktsupport 43](#page-48-5) [hp instant support 42](#page-47-7) [HP Jetdirect-skrivarserver 40](#page-45-0) [HP Web Jetadmin 2](#page-7-5) HP:s inbyggda webbserver [definierade 1](#page-6-3) [funktioner 2](#page-7-4) [hårddiskar, funktioner för 2](#page-7-3) [Händelselogg 13](#page-18-1)

#### **I**

inbyggd webbserver [definierade 1](#page-6-4) [funktioner 2](#page-7-6) [informationssidor, e-posta 28](#page-33-3) [Internet Explorer, versioner som stöds 3](#page-8-8) [inventarienummer 15](#page-20-2) IP-adress [e-postkonfiguration 22](#page-27-3) [hitta 3,](#page-8-5) [15](#page-20-2) IT-administratörer [aviseringar, ställa in 23](#page-28-1) [inställningar för återaktivering 37](#page-42-1) [logga in 3](#page-8-4) [logga ut 4](#page-9-0)

#### **J**

[Jetadmin, HP Web 2](#page-7-5) [Jetdirect-skrivarserver 40](#page-45-0)

#### **K**

[klockinställningar 36](#page-41-1) [knappar, kontrollpanel 8](#page-13-1) [Knappen Avbryt utskrift 31](#page-36-2) [konfiguration av inkommande e-post 22](#page-27-2) [konfiguration av utgående post 22](#page-27-3) [Konqueror, versioner som stöds 3](#page-8-8) kontrollpanel [knappar 8](#page-13-1) [menyer 20](#page-25-2) [visning 16](#page-21-1) kundsupport [instant 42](#page-47-7) [produkt 43](#page-48-5)

#### **L**

[logg, händelse 13](#page-18-1) [logga in 3](#page-8-4) [logga ut 4](#page-9-0) [länk till servicekontrakt 43](#page-48-6) [länkar 32,](#page-37-2) [41](#page-46-2) [Länken Min tjänsteleverantör 43](#page-48-7) [Länken Mitt servicekontrakt 43](#page-48-7) [lösenord 3,](#page-8-4) [31](#page-36-2)

#### **M**

[meddelanden, fel 13](#page-18-1) menyer [HP:s inbyggda webbserver 5](#page-10-4) [kontrollpanel 20](#page-25-2) [Menyn Diagnostik 20](#page-25-1) [Menyn Konfigurera enhet 20](#page-25-4) [Microsoft Internet Explorer, versioner som stöds 3](#page-8-8) [minne, kontrollerar installerat 10](#page-15-1) [mobila enheter, skriva ut från 17](#page-22-1) [Mozilla, versioner som stöds 3](#page-8-6)

#### **N**

[navigera 5](#page-10-4) [Netscape Navigator, versioner som stöds 3](#page-8-6) nätverk [konfigurera 39](#page-44-3) [typer som kan användas 3](#page-8-9) [Web Jetadmin 2](#page-7-5) [Nätverksskärmbilder 39](#page-44-3)

#### **O**

onlinehjälp [instant support 42](#page-47-7) [produktsupport 43](#page-48-4) [Opera, versioner som stöds 3](#page-8-6)

#### **P**

papper [användning 14](#page-19-1) [standardstorlek, inställning 21](#page-26-3) [Pappershantering, meny 20](#page-25-5) patron [beställa 33,](#page-38-2) [42](#page-47-5) [information om användning 14](#page-19-1) [status 12](#page-17-1) [PCL-dokument 17](#page-22-1) [PDF-filer, skriva ut 17](#page-22-2) [POP3-konfiguration 22](#page-27-2) [PRN-filer 17](#page-22-1) [produkter, definierade 1](#page-6-2) [produktsupport 43](#page-48-5) [PS-filer, skriva ut 17](#page-22-1)

#### **S**

[Safari, versioner som stöds 3](#page-8-6) [serienummer 15](#page-20-2) [server, HP Jetdirect 40](#page-45-0) [skriva ut filer 17,](#page-22-1) [18](#page-23-1) [skrivarserver, HP Jetdirect 40](#page-45-0) [Skärmbilden Användning 14](#page-19-1) [Skärmbilden Datum & tid 36](#page-41-1) [Skärmbilden Enhetsinformation 34](#page-39-1) [Skärmbilden Enhetsstatus 8](#page-13-1) [Skärmbilden E-postserver 21](#page-26-2) [Skärmbilden Information om enheten 15](#page-20-2) [Skärmbilden Konfigurationssida 10](#page-15-1)

[Skärmbilden Konfigurera enhet 20](#page-25-2) [Skärmbilden Kontrollpanel 16](#page-21-1) [Skärmbilden Redigera andra länkar 32,](#page-37-2) [41](#page-46-3) [Skärmbilden Skriv ut 17](#page-22-1) [Skärmbilden Språk 35](#page-40-1) [Skärmbilden Status för förbrukningsmaterial 12](#page-17-1) [Skärmbilden Säkerhet 31](#page-36-2) [Skärmbilderna Information 7](#page-12-2) [standardpappersstorlek, inställning 21](#page-26-3) status [e-posta informationssidor 28](#page-33-3) [förbrukningsmaterial 12](#page-17-1) [nätverk 39](#page-44-3) [varningar 23](#page-28-2) [ström, ange återaktiveringstid 37](#page-42-2) support [instant 42](#page-47-7) [produkt 43](#page-48-5) [systemkrav 3](#page-8-9) säkerhetsinställningar [allmän 31](#page-36-2)

#### **T**

[tangenter, kontrollpanel 8](#page-13-1) [TCP/IP-baserat nätverk 3](#page-8-9) teknisk support [instant 42](#page-47-6) [produkt 43](#page-48-4) [telefonsupport 43](#page-48-4) [tester av pappersbana 20](#page-25-1) [tester, pappersbana 20](#page-25-1) [textfiler, skriva ut 17](#page-22-1) [tidsinställningar 36](#page-41-1) [tillbehör, kontrollerar installerade 10](#page-15-1) tjänsteleverantörer [aviseringar, ställa in 23](#page-28-1) [logga in som 3](#page-8-4) [logga ut 4](#page-9-0) [länkar till 43](#page-48-8) [tonerkassett.](#page-11-1) Se bläckpatron

#### **V**

[Vanliga frågor 43](#page-48-4) varningar [destinationslistor, testa 27](#page-32-1) [e-posta informationssidor 28](#page-33-3) [e-postkonfiguration 22](#page-27-3) [funktioner 2,](#page-7-3) [23](#page-28-2) [konfigurera 24](#page-29-2)

#### **W**

[Web Jetadmin 2](#page-7-5) Webbläsare [definierade 1](#page-6-4) [som stöds 3](#page-8-9) [stänga efter att ha loggat ut 4](#page-9-0) webbläsare [definierade 1](#page-6-4) [som stöds 3](#page-8-9) [stänga efter att ha loggat ut 4](#page-9-0) webbplatser, support [instant 42](#page-47-6) [produkt 43](#page-48-4) webbserver, inbyggd [definierade 1](#page-6-4) [funktioner 2](#page-7-6)

**Å**

[återvinning av förbrukningsvaror 43](#page-48-4)

#### **Ö**

[öppna HP:s inbyggda webbserver 3](#page-8-5)

![](_page_55_Picture_0.jpeg)

invent

© 2004 Hewlett-Packard Development Company, L.P.

www.hp.com